# **Thom Biller Upgrade Version 19.01b**

This upgrade assumes you are at least on version 18.10b. If not, please run it first.

If your IT staff are going to run your upgrade, make sure you give them a copy of this document and the email that was sent with the upgrade notice. Once the IT staff has completed the basic installation, please be sure to run any additional steps within Thom Biller that may be needed.

The Installation Instructions have changed to reflect the new use of a self-extracting WinRar executable file instead of the old InstallShield approach. However, the steps are essentially the same as before and you can skip to page 5 where the upgrade details are discussed. If you have any trouble with new approach, please do not hesitate to contact me.

### **Additional Steps Needed Before Install**: none.

**Data File Changes**: adds new rates for Blue Cross and Blue Cross Federal, as well as DPH.

### **Additional Steps Needed After Install**: none

### **Contact Information:**

Please call email me, Larry Tucker, at ltucker@thomchild.org if you have any questions. Also remember to check the Thom website (www.thomchild.org/ thombillerupdates.htm) for updates and news. There is also a current copy of the User's Guide and "Generally Useful Documentation" such as instructions for adding a new workstation.

# **Installation Instructions:**

The overall installation process has not changed. If you are on a network, and have run the previous upgrades, *then you only have to run this upgrade on a single workstation*. The updates will automatically propagate to all other machines running Thom Biller on the network.

1. Make sure you have backed up your data. *If your backup run automatically at night, it is best to run the upgrade first thing in the morning so you won't lose any work if you have to revert to the backup.*

2. Make sure no one else is using the Thom Biller software on the network and that it is not running on your computer (in a minimized window on your taskbar.)

3. For Base – Off site systems, make sure you complete any billing disk and recovery exchanges that may be in process. Both the Base and the Off-site systems must be on the same version of Thom Biller during a billing exchange. If one "side" upgrades before the other, then the off-site disk recovery will be disallowed. So, if you are currently downloading disks, or waiting to recover a download disk, do not run the upgrade until both the download and recovery processes are complete.

4. For network users, pick a single workstation that you will use for upgrades. Please use a Windows 7 machine, not Windows 10. Try to run the upgrade on this machine this time, and all future upgrades on the same machine because it may take some special configuration of UAC (#5) and dlls (#8).

5. Make sure User Account Control "UAC" is turned off ("Never Notify").

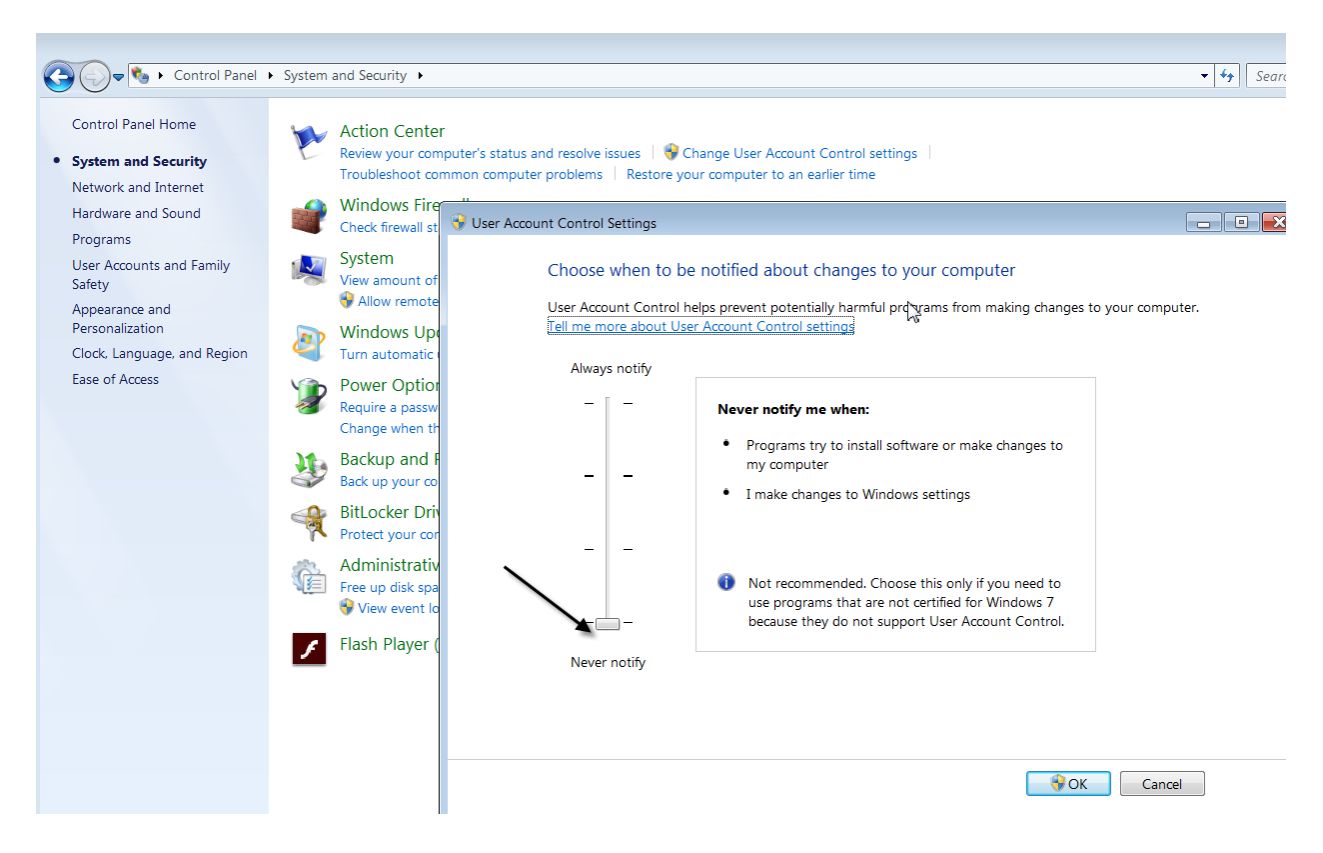

Any other setting will prevent the upgrade program from copying files. If the UAC is not off, pull the slider down and restart the computer. You must restart in order for the new UAC setting to take effect.

6. Run the upgrade executable (up\_\_\_.exe) from the web site: (www.thomchild.org/thombillerupdates.htm)

# 7. A WinRar screen will start up.

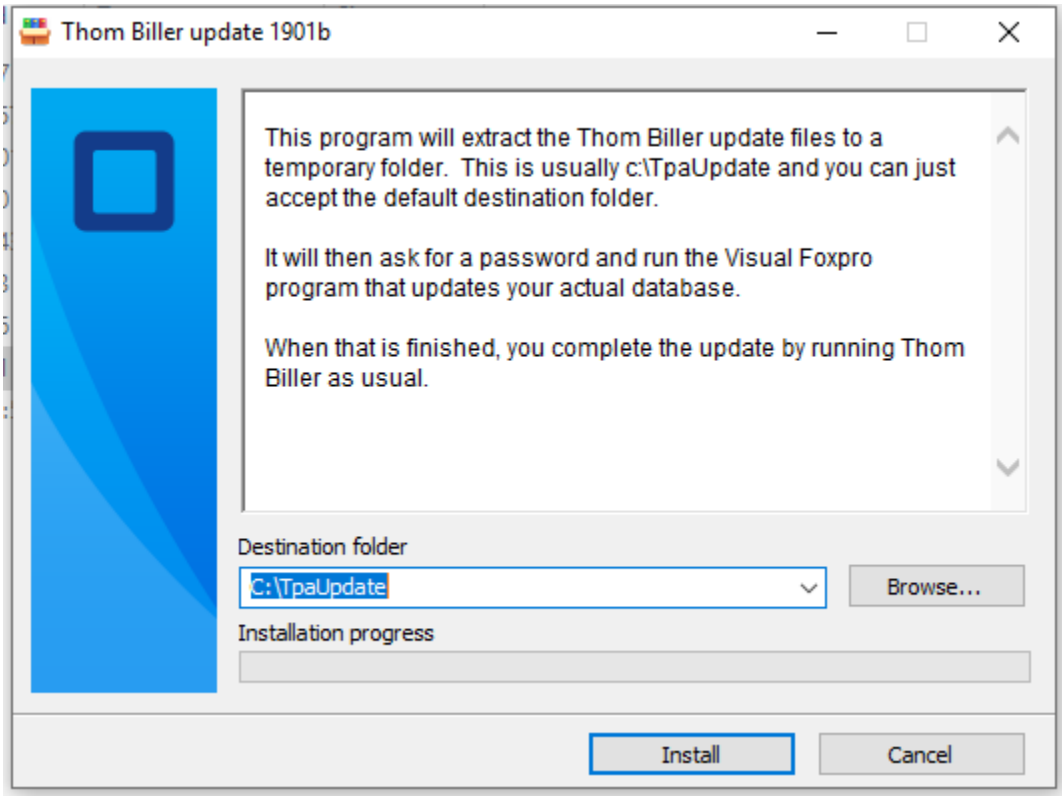

Accept all the default choices and enter the password.

8. A FoxPro window will open to complete the upgrade (below). Press the "Proceed…" button to do this.

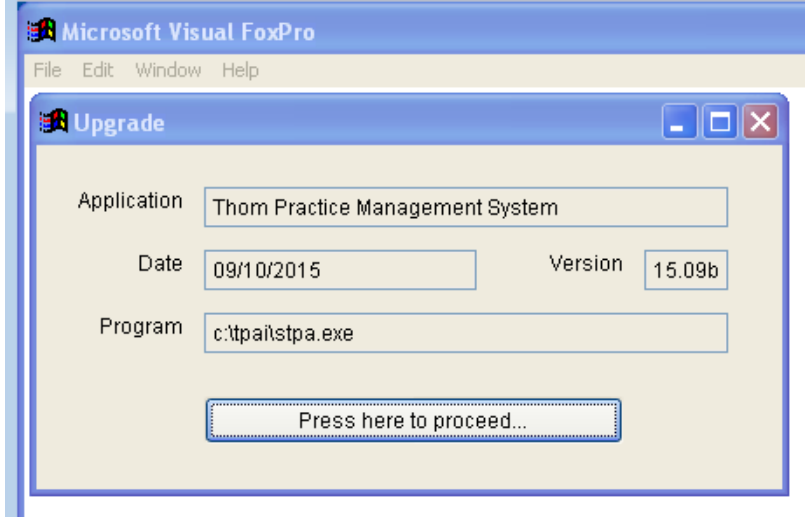

If this FoxPro "Upgrade" window does not appear, it means this computer does not have a dll in the correct location. Locate the msvcr71.dll (probably on your c:\ root folder) and copy it to your

Windows\SysWow64 folder for 64-bit machines. (For 32-bit Win 7, copy the msvcr71.dll to your Windows\System32 folder). If you need to make this change, restart the computer and re-try the upgrade.

Assuming the Foxpro Upgrade routine runs, it will locate your data wherever it is on the network and upgrade it. It will tell you whether all files copied successfully or not (below):

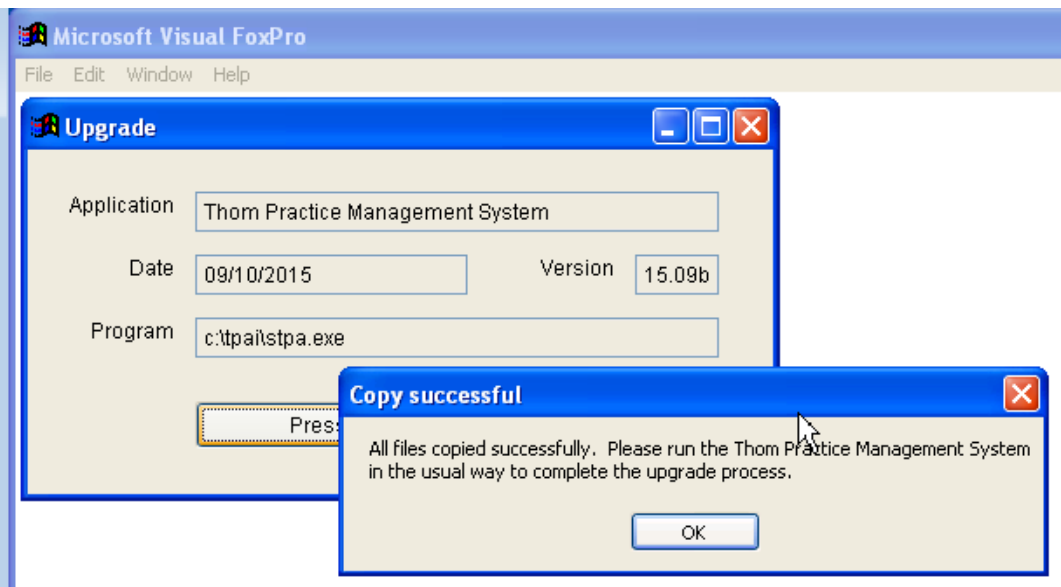

If files do not copy correctly, it is usually because the UAC setting (#4) is incorrrect.

9. Start the Thom Biller software as usual. This will complete the upgrade and set the title bar version. (If you get a warning that data changes are needed and someone else is running the program, please make sure everyone is logged off and try running Thom Biller again.) This step may bring over a new version of the loader program and ask you to restart Thom Biller. It may also bring over a new version of VFPSetup and automatically run it as well.

For network users, DO NOT run the upgrade on every machine. Running it once on the machine you have chosen for upgrades will be enough to send the upgrade to all other workstations the next time they start the Thom Biller.

# **Upgrade Details v19.01b**

### **New BCBS rates added**

The update will automatically close your old rate series for BCBS (regular and federal), as well as DPH, to enter new rates.

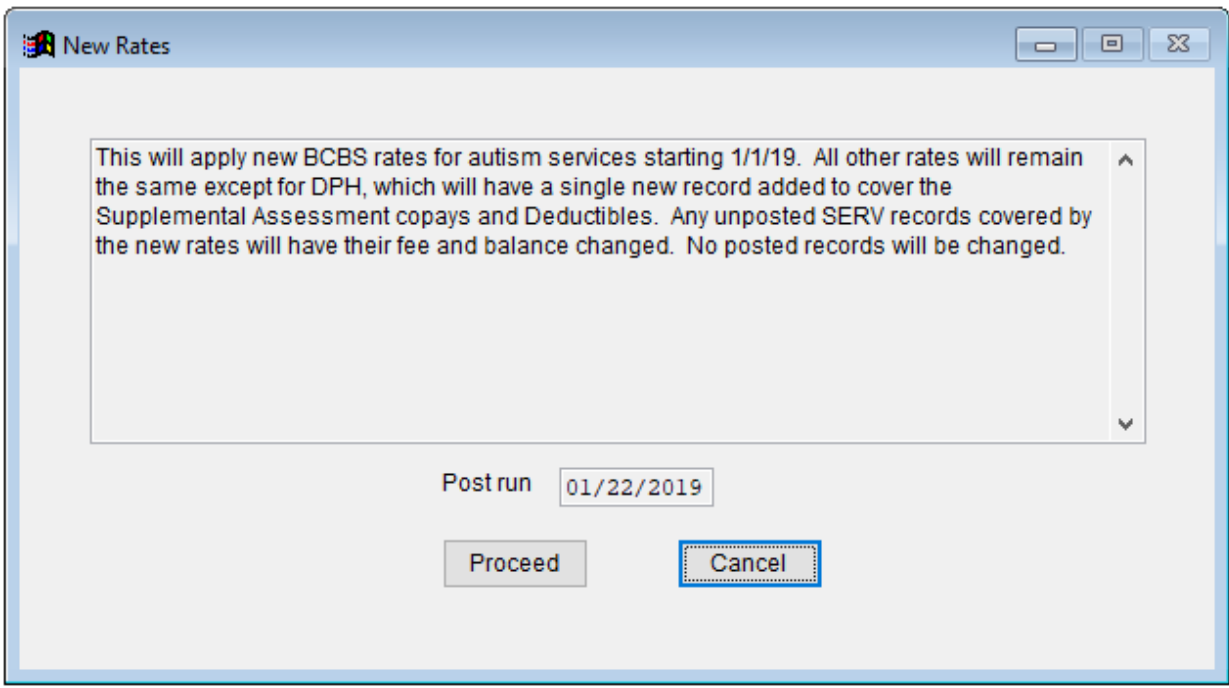

The new "97" codes are shown below. With these in your rate file, you can start accepting 2019 BCBS claims from SSPs.

01/22/2019

#### New rates

 $\overline{\phantom{a}}$ 

#### Basic Rates by Billing and Service

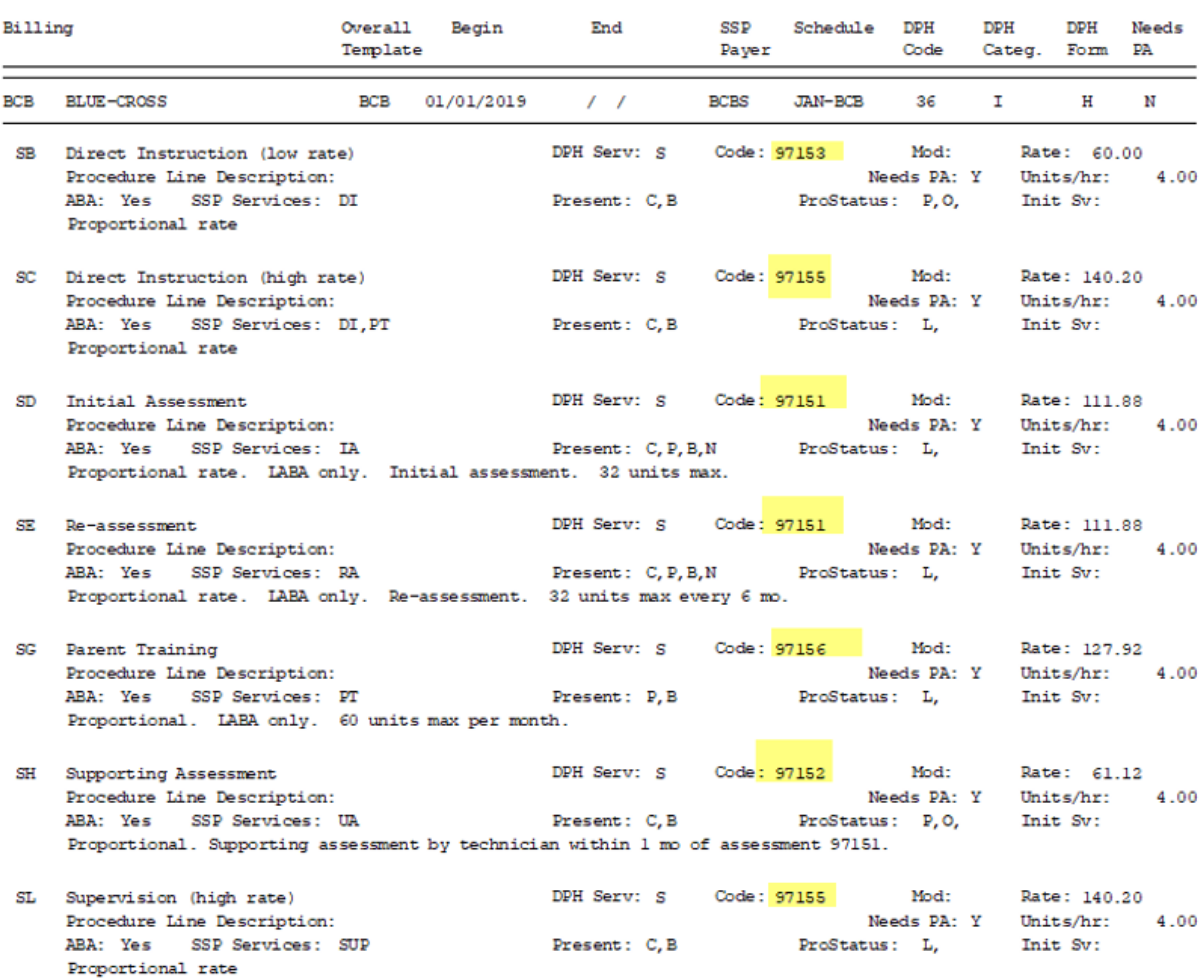

# For DPH, the new rate series has only one change:

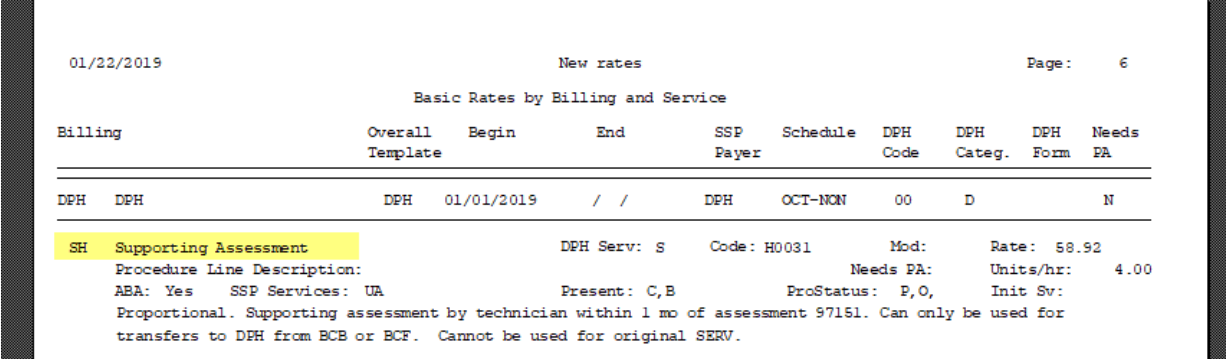

This can only be used for transferring from BCB to DPH when there has been a full or partial denial. It cannot be used for original SERV records.

By earlier email, I sent out a slightly revised SSP Activity sheet that SSPs should use. The actual structure has not changed, only the addition of the new "UA" – Supporting Assessment code in the text and the documentation for the new rates on the second page. So, your upgraded Thom Biller will accept either the old or new spreadsheet from SSPs as long as they are using the correct codes.

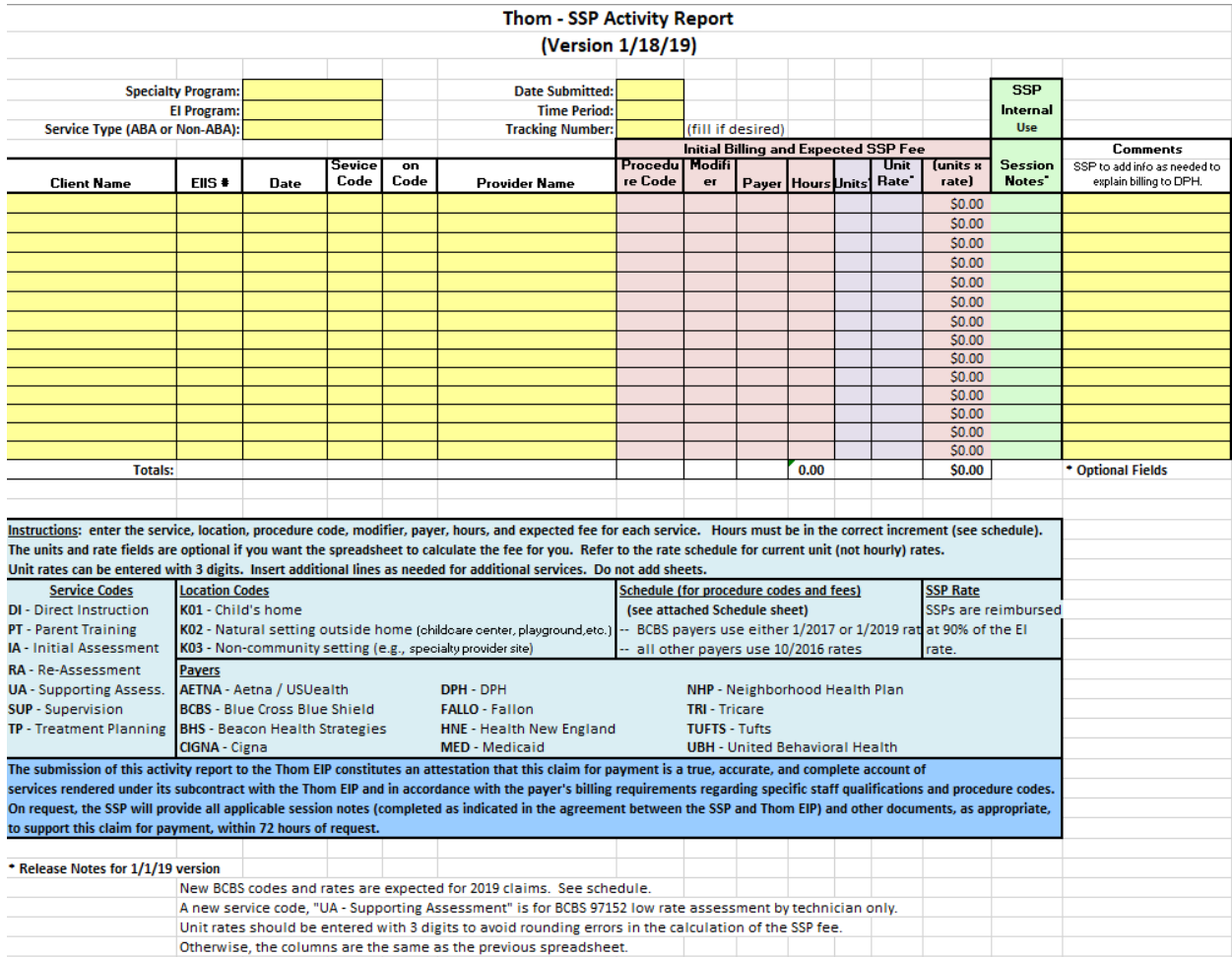

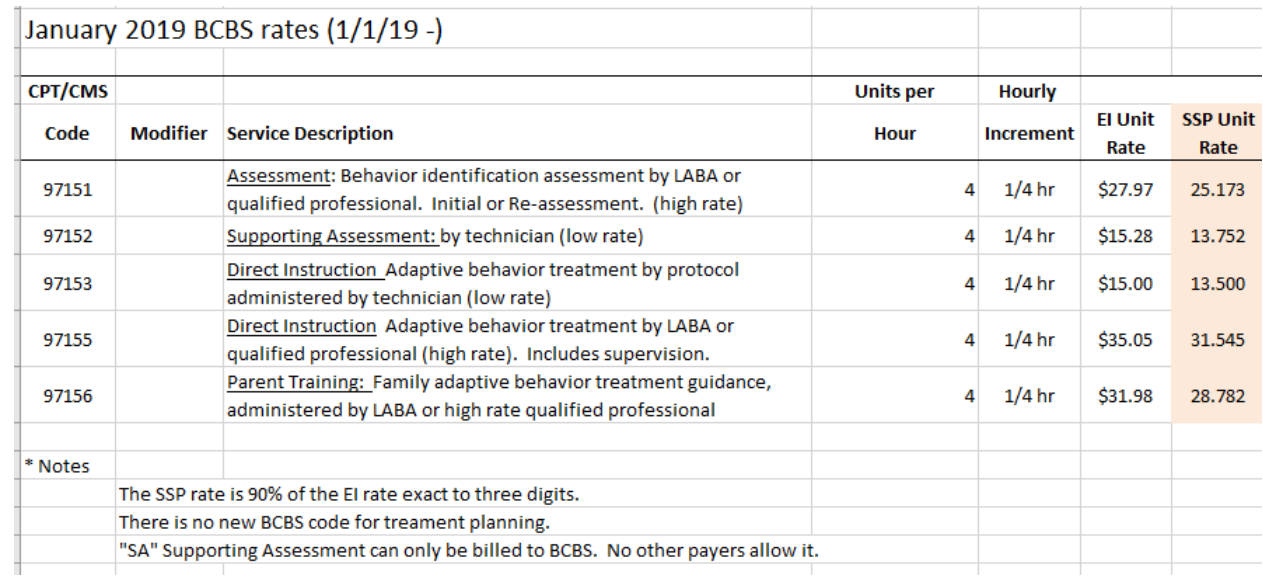

# **Four current coverages now supported**

Now a client can have up to 4 current coverages:

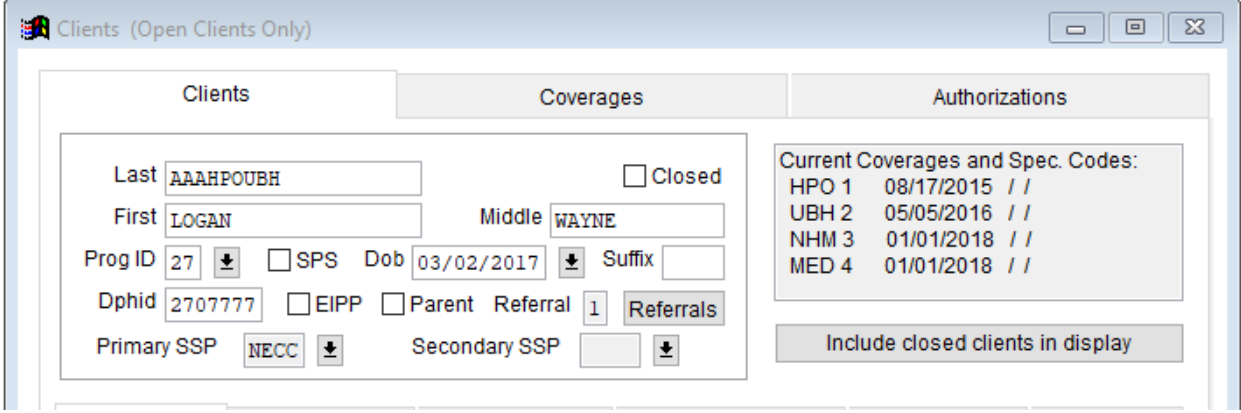

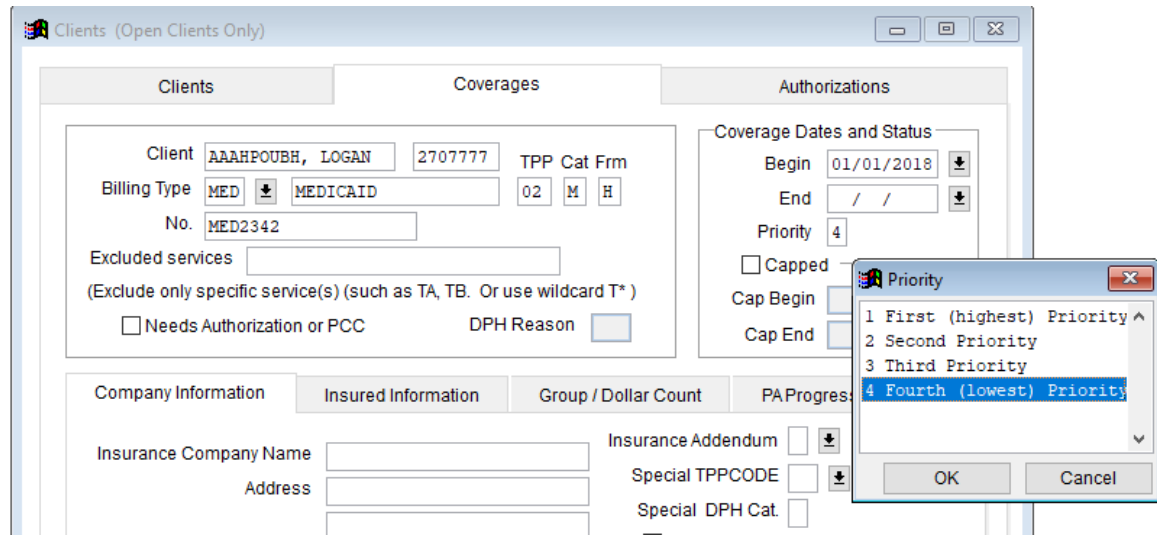

This is to cover cases like the one above, where a child receiving ABA services would need HPO for EI and UBH for autism services (priority 1 and 2). Then if the child has an HMO Medicaid coverage, it would need the NHM for EI copays and MED (priority 3 and 4) for autism copays.

### **Output Note Field on Client Record**

Sometimes people need to send specific text to DPH on a detailed client report. We added an Output Note field for this purpose that is tied to a version of the Detailed Client Report that shows just this note field instead of the other note fields.

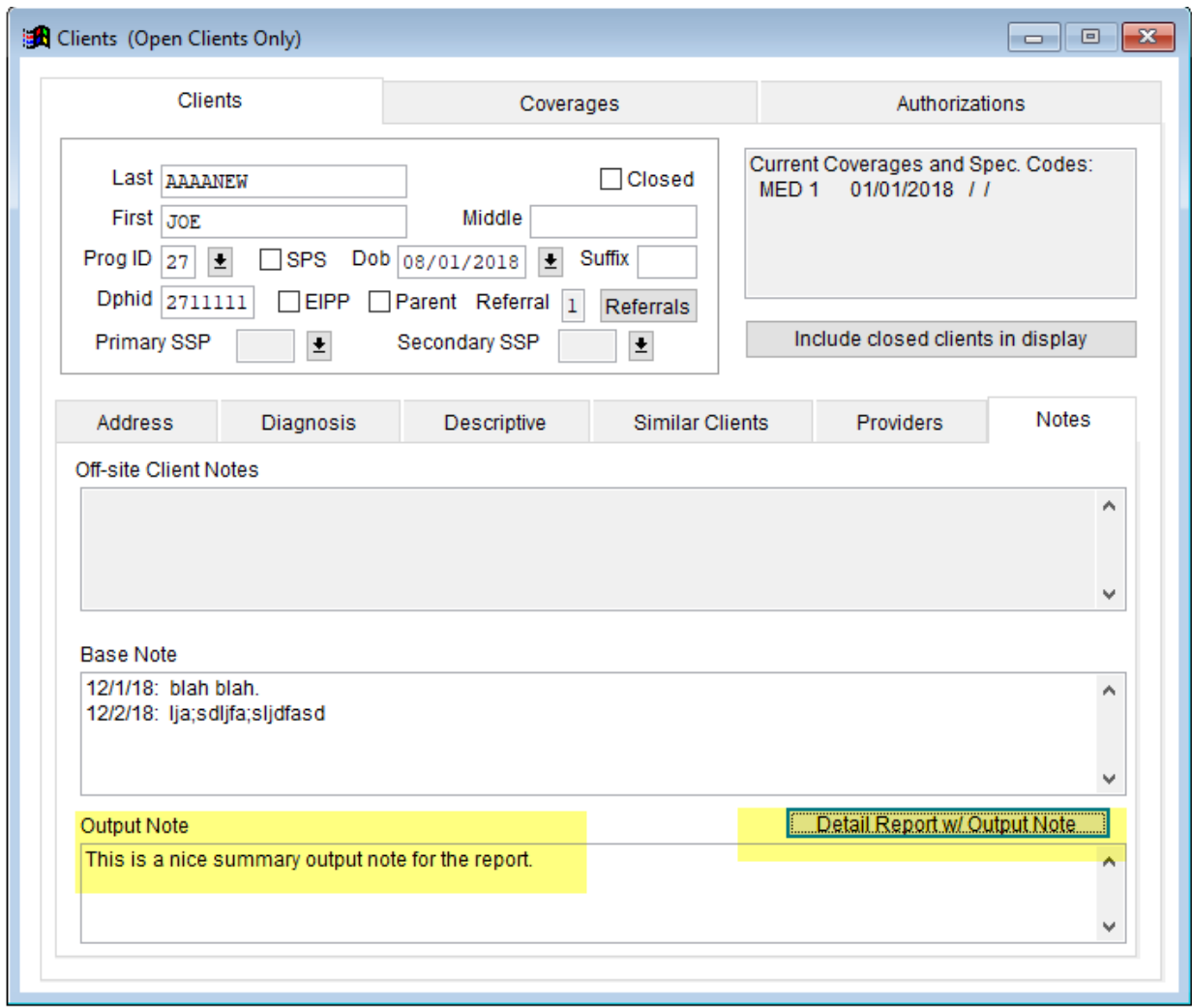

When you click the Detail Report w/ Output Note it has that note field on it:

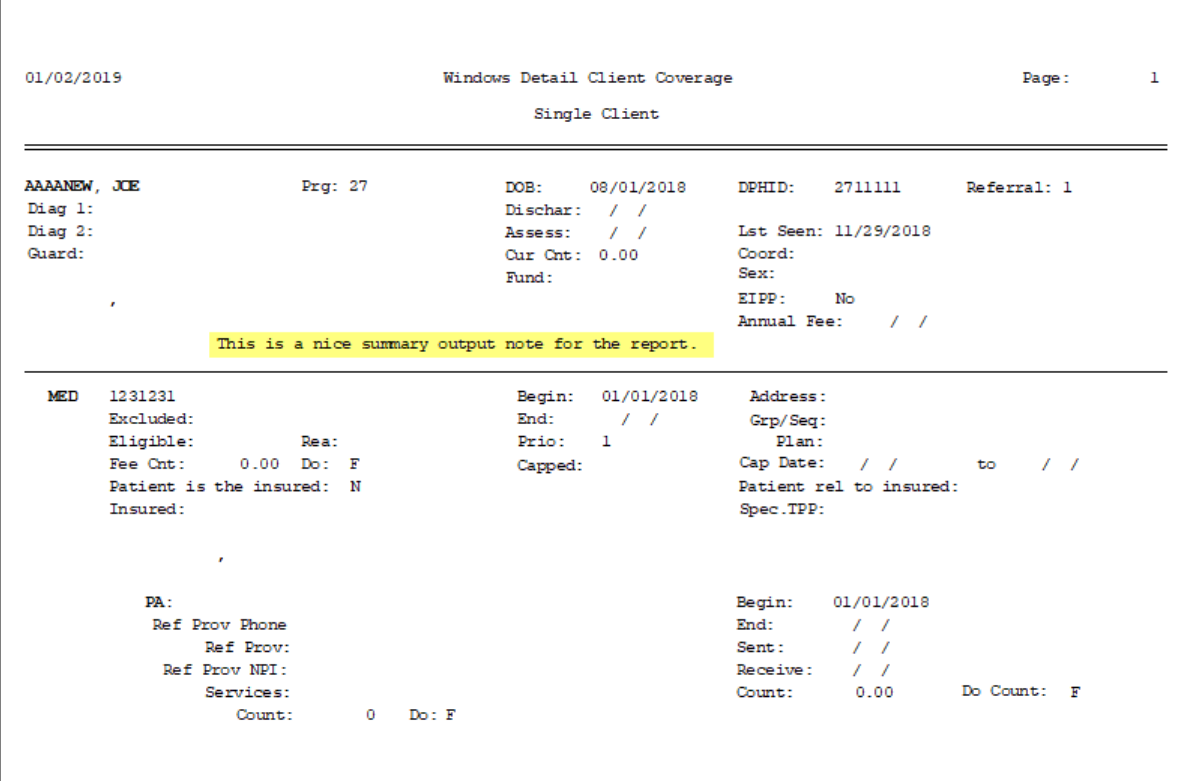

# **New control of SSP Session Date Age During Claim Load**

If you find you have overlooked some old SSP claim files and you need to load them very late, previously there was a built-in 180 day limit. Now, you can expand that limit by entering any number of days into the SSP Claim Load Limit field (below).

If you leave it blank, it will default to the old 180 days. If you needed to load something a year old, put 365 in the field, for example.

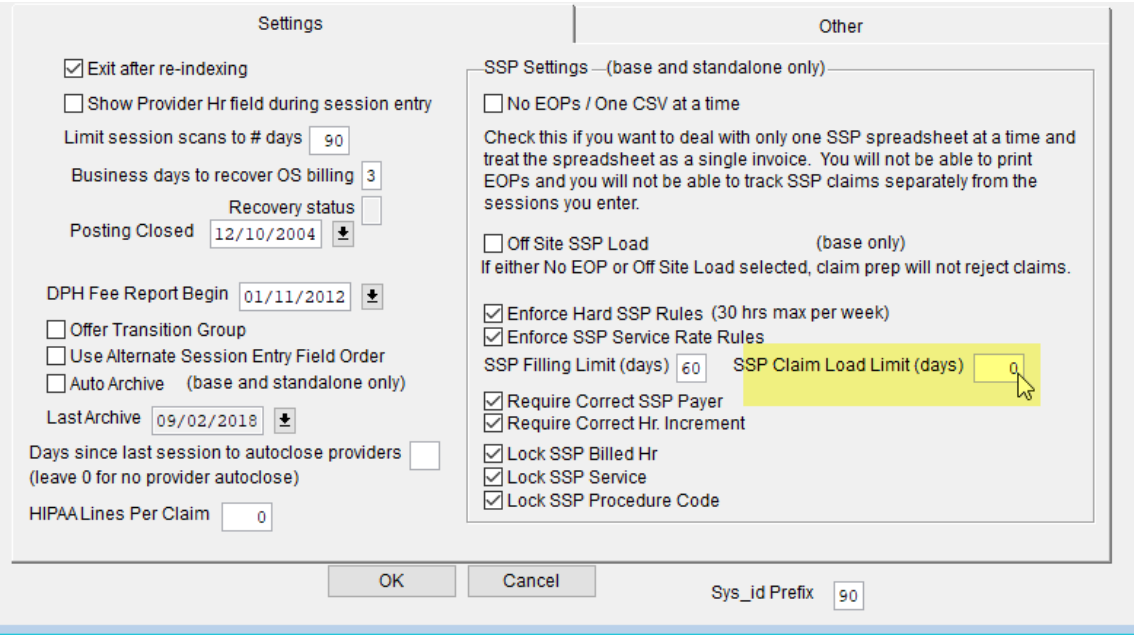

As a reminder, the similar field called SSP Filling Limit is used during claim prep to designate and perhaps reject claims that are over the filing limit. The new field is used during claim load.

### **New Base and Off-site Note fields**

For agencies that exchange data between base and off-site locations, we added separate note fields to Coverages and Authorizations to allow each location to keep their own notes and also exchange data. This is similar to how the Client base and off-site note fields had been working. Now, the base note information actually goes back to the off-site and the all the off-site note information comes down to the base. This allows for some two-way communication.

The fields are displayed "readonly" when they are from the other location.

# Base Client:

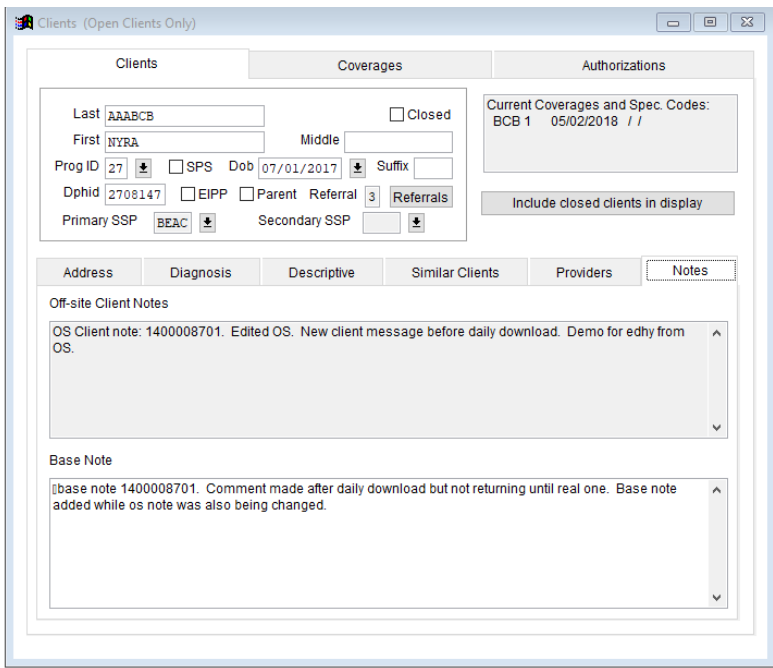

# Off-site Client:

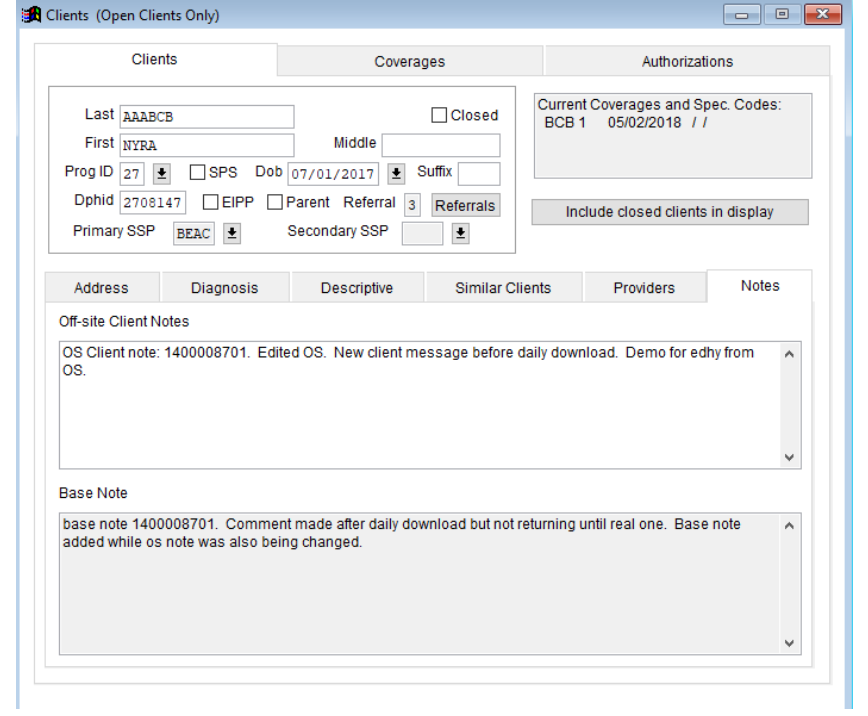

# Base Coverage:

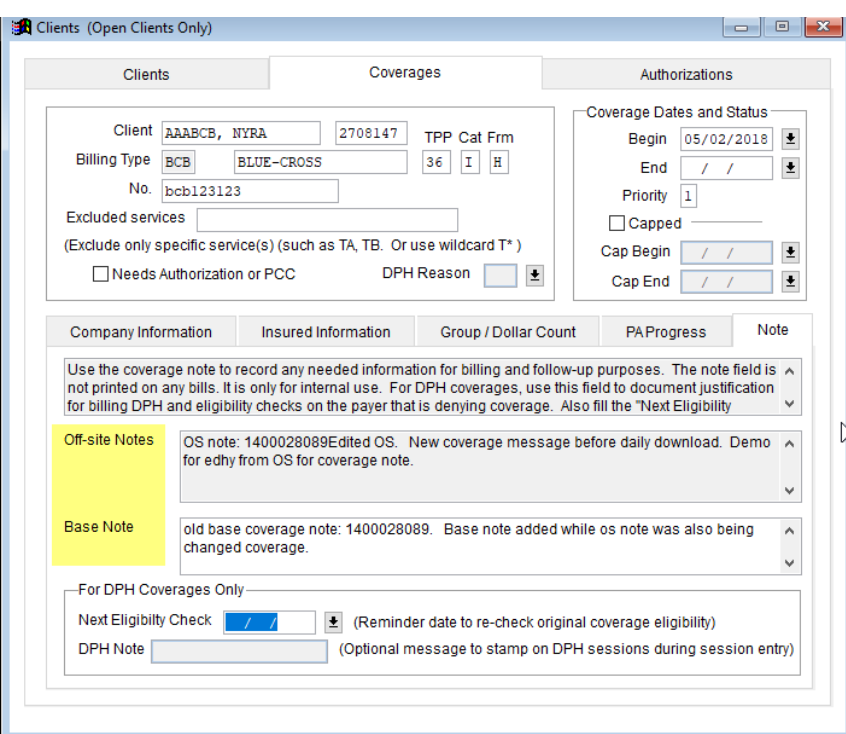

# Off-site Coverage:

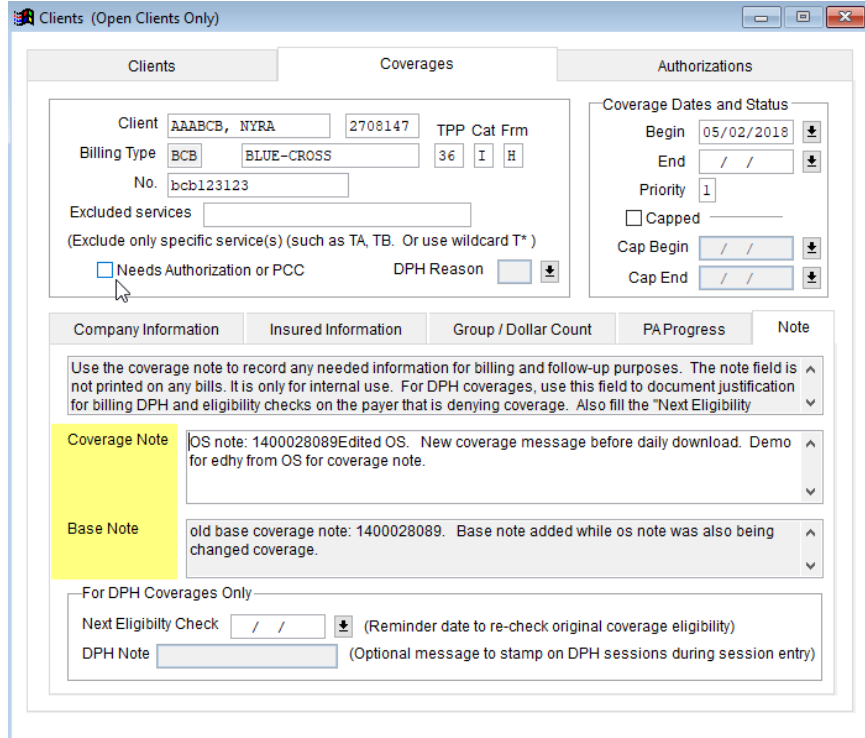

# Base Authorization Note:

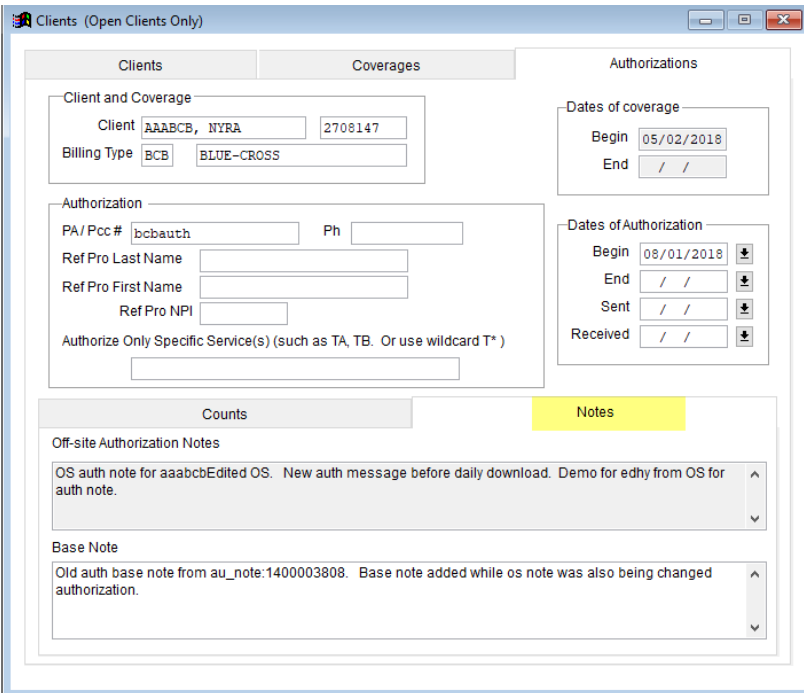

# Off-site Authorization Note:

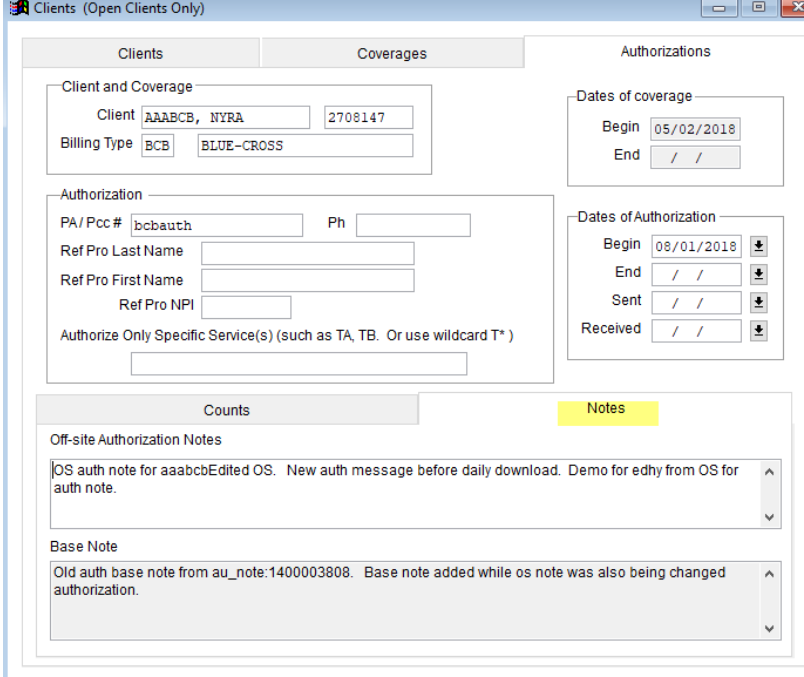